## **ANTH 498 C / SOCI 498 D CYBERSPACE ETHNOGRAPHY SETTING UP YOUR RESEARCH BLOG**

Please follow these steps, which cover the basics of setting up and ensuring privacy for your blog. Changes to template, design, components, etc., will be left up to your discretion:

FOUR important things to remember here are:

- (1) Create an anonymous identity for yourself, and it is recommended that if you already have a Google or gmail account, that you create a brand new one for this course.
- (2) Send the course instructor your online name and the address for your blog send those details to: [info@openanthropology.org](mailto:info@openanthropology.org)
- (3) Allow the wider public to see your blog, and to comment, but make sure you maintain comment moderation.
- (4) "Follow" each other's blogs once they are set up, see the Follow feature in your dashboard once you have a blog set up.

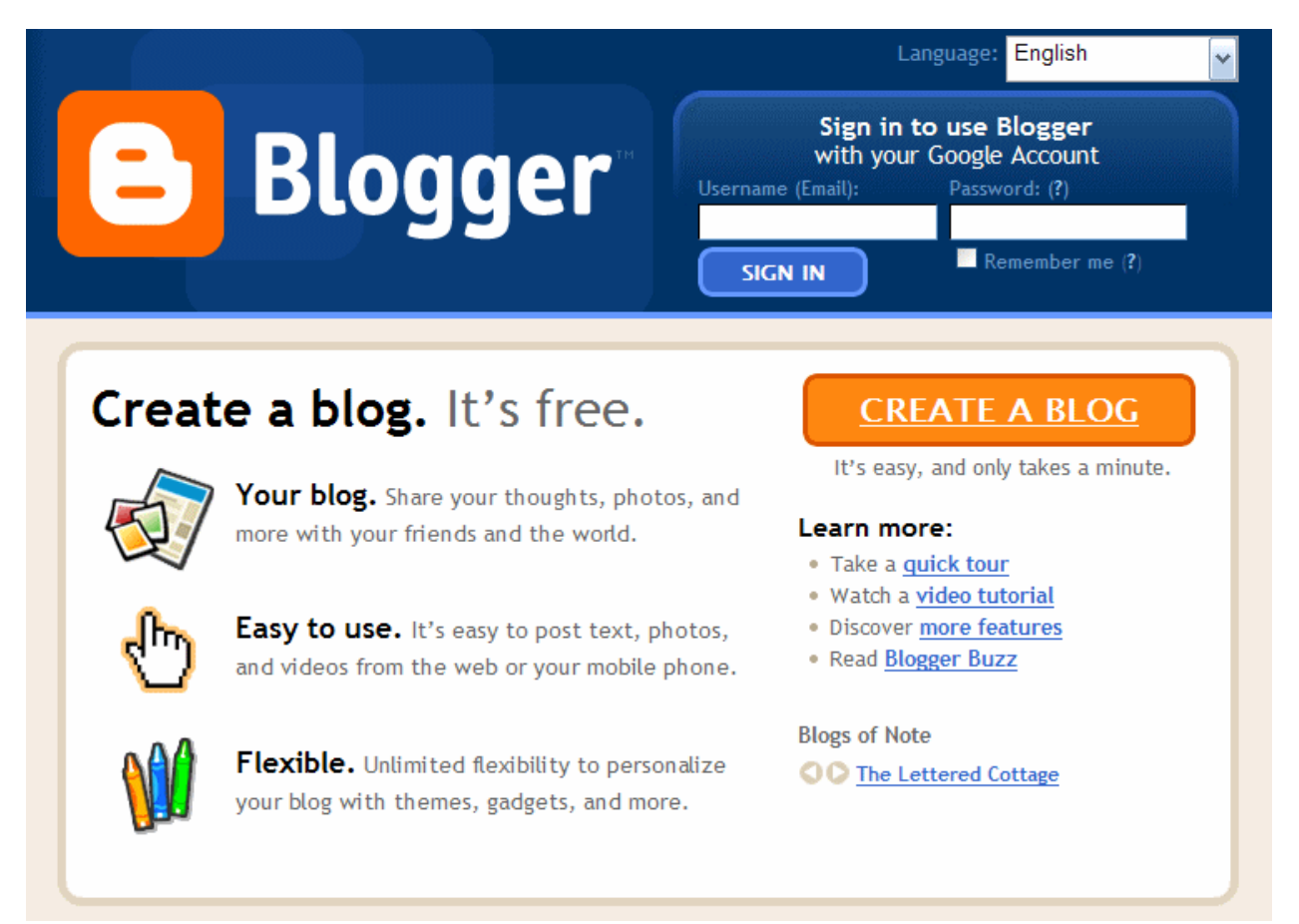

## 1. Go to [https://www.blogger.com](https://www.blogger.com/)

2. Click on CREATE A BLOG

Then...

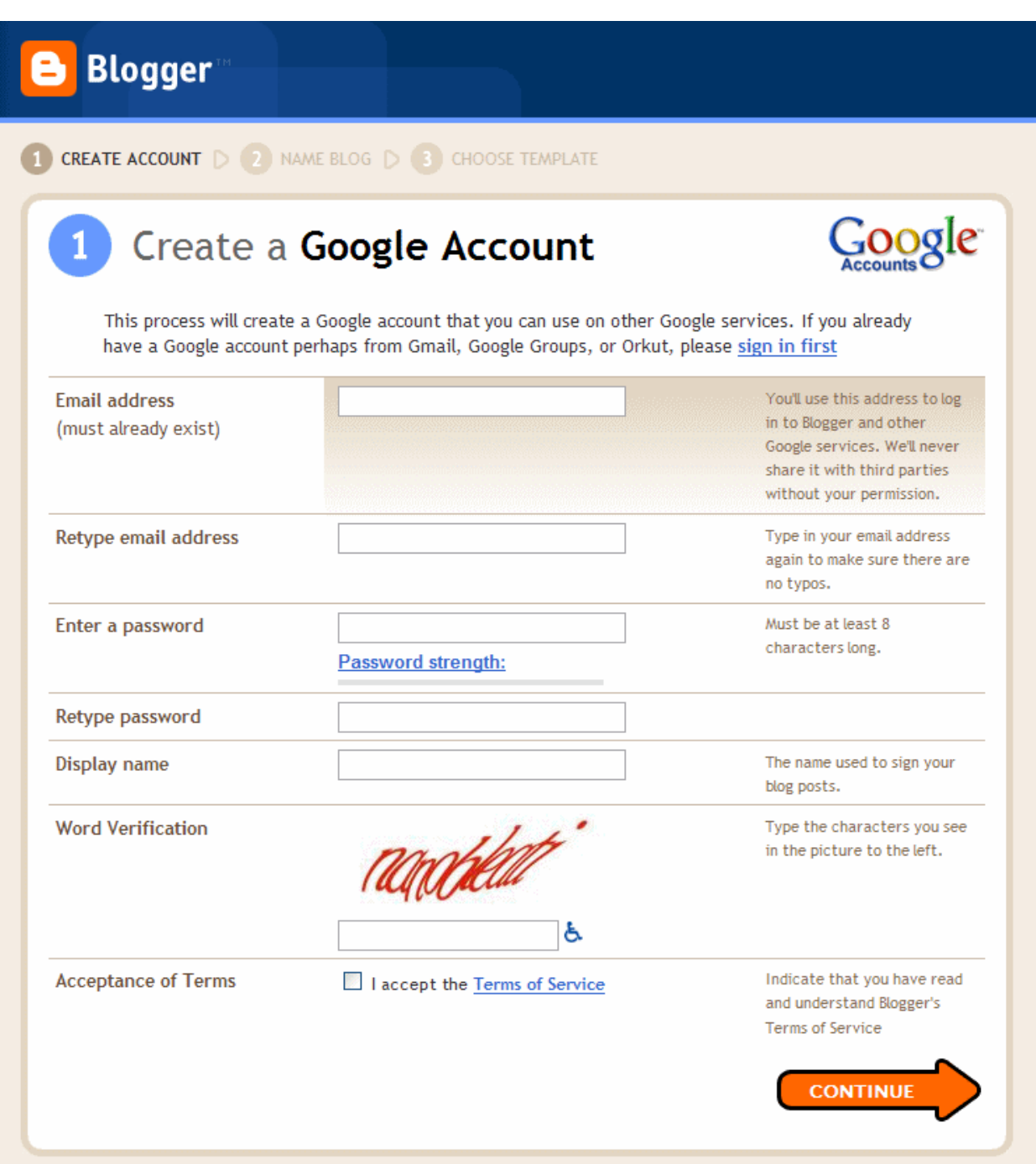

3. Fill in all the boxes on the STEP 1 page, and **remember to write down the email address you used to sign up**, and your **password**

--Note that your display name is the name that appears at the bottom of each of the posts you will publish to the blog, so please use a pseudonym.

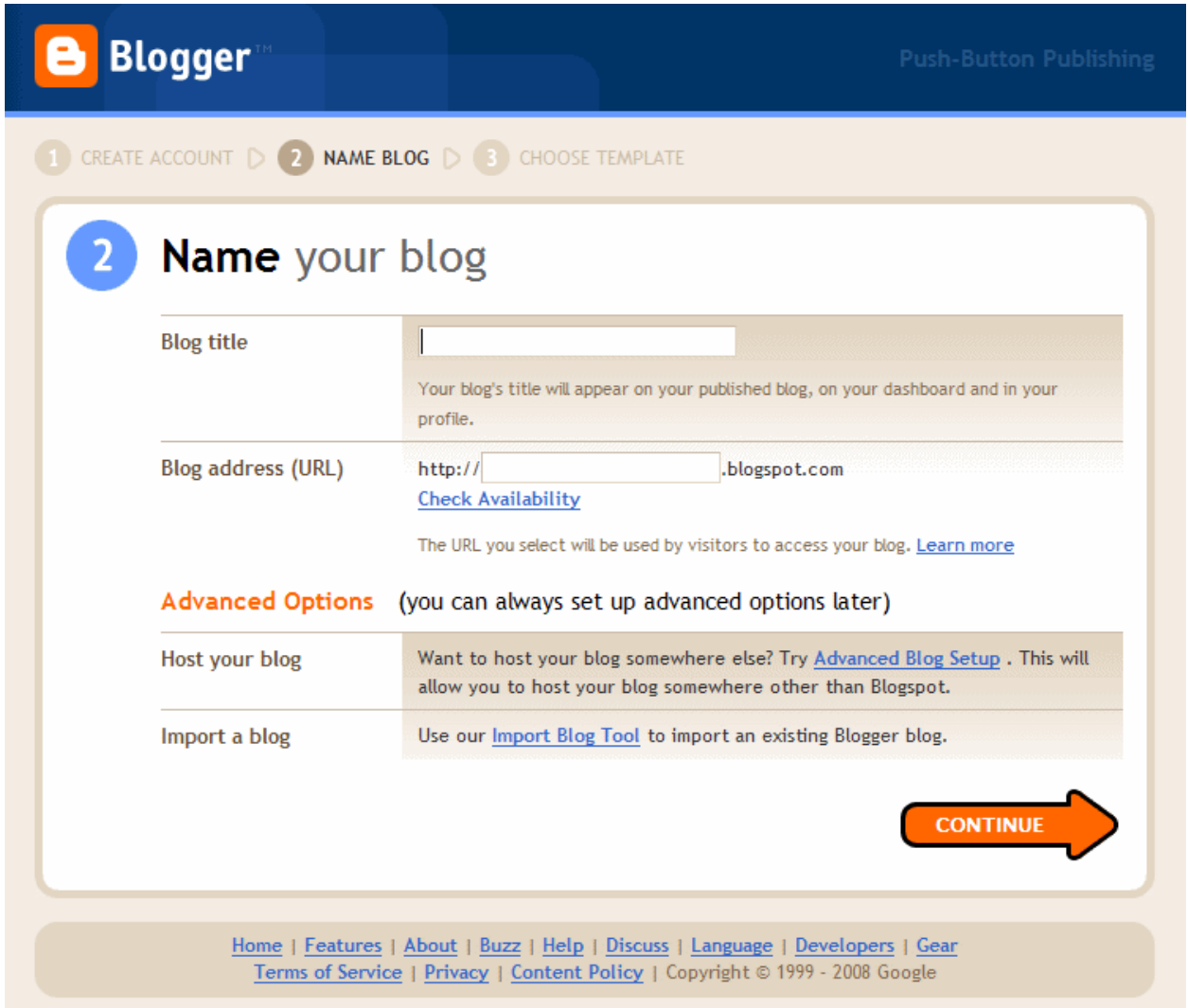

4. STEP 2: enter the title you would like to have displayed at the top of your blog; for your blog address, enter a word that you like  $-$  remember to write down that address and send it to the course instructor immediately.

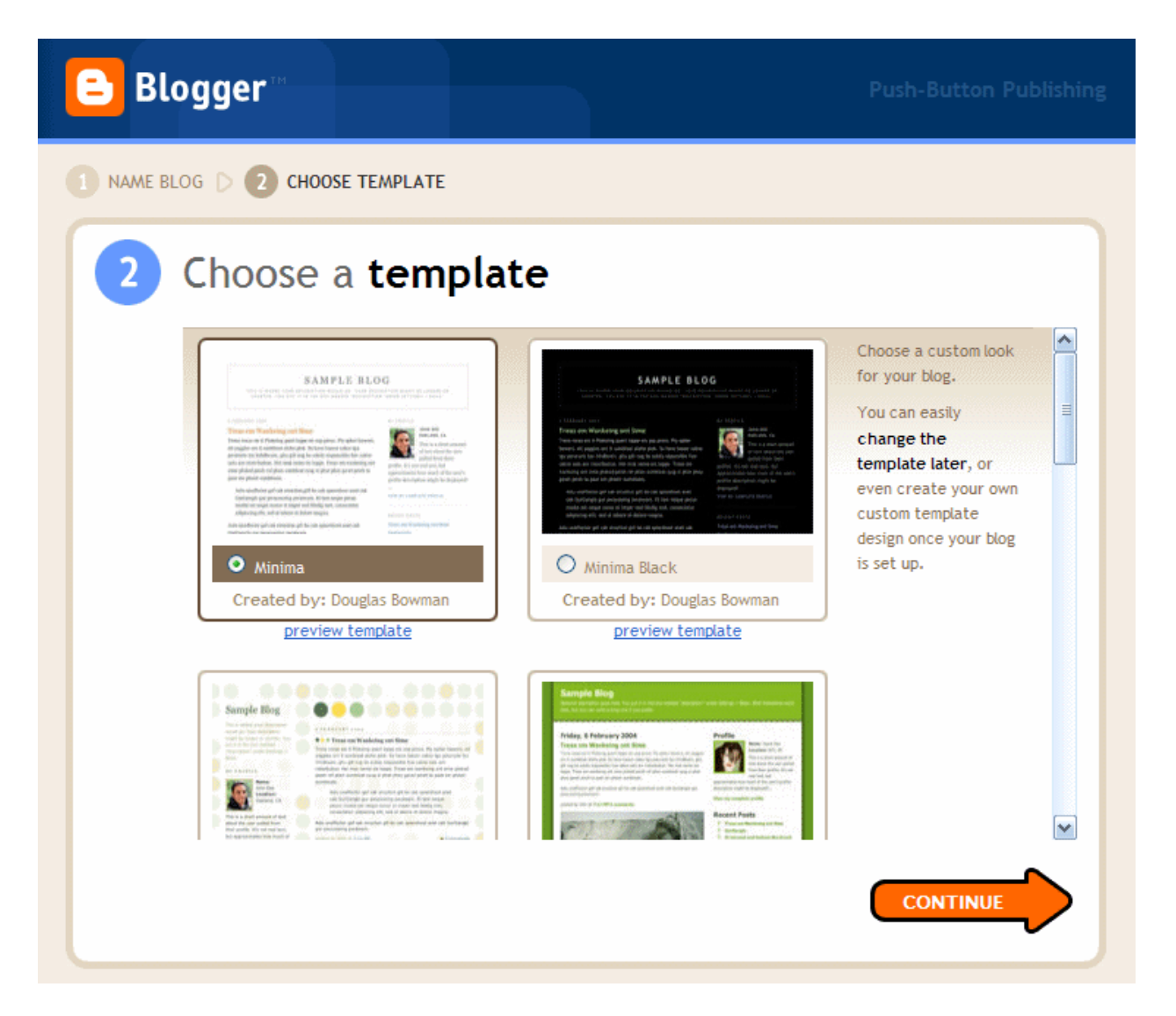

5. Choose a template of your liking—this can always be changed later. The very next screen will say...

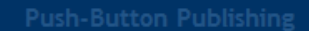

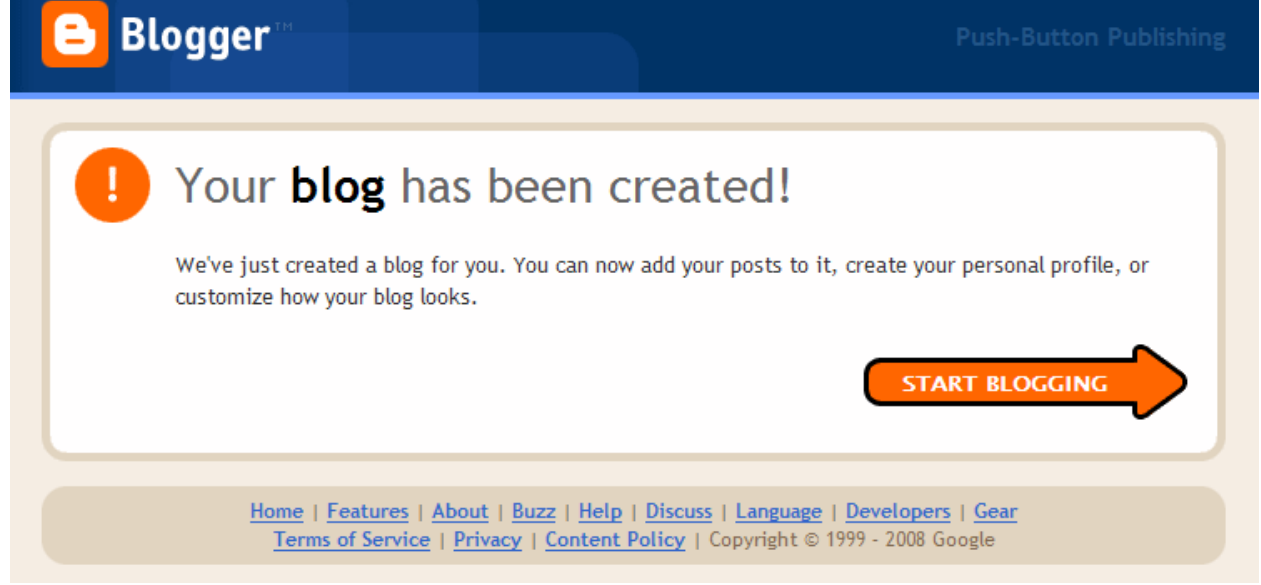

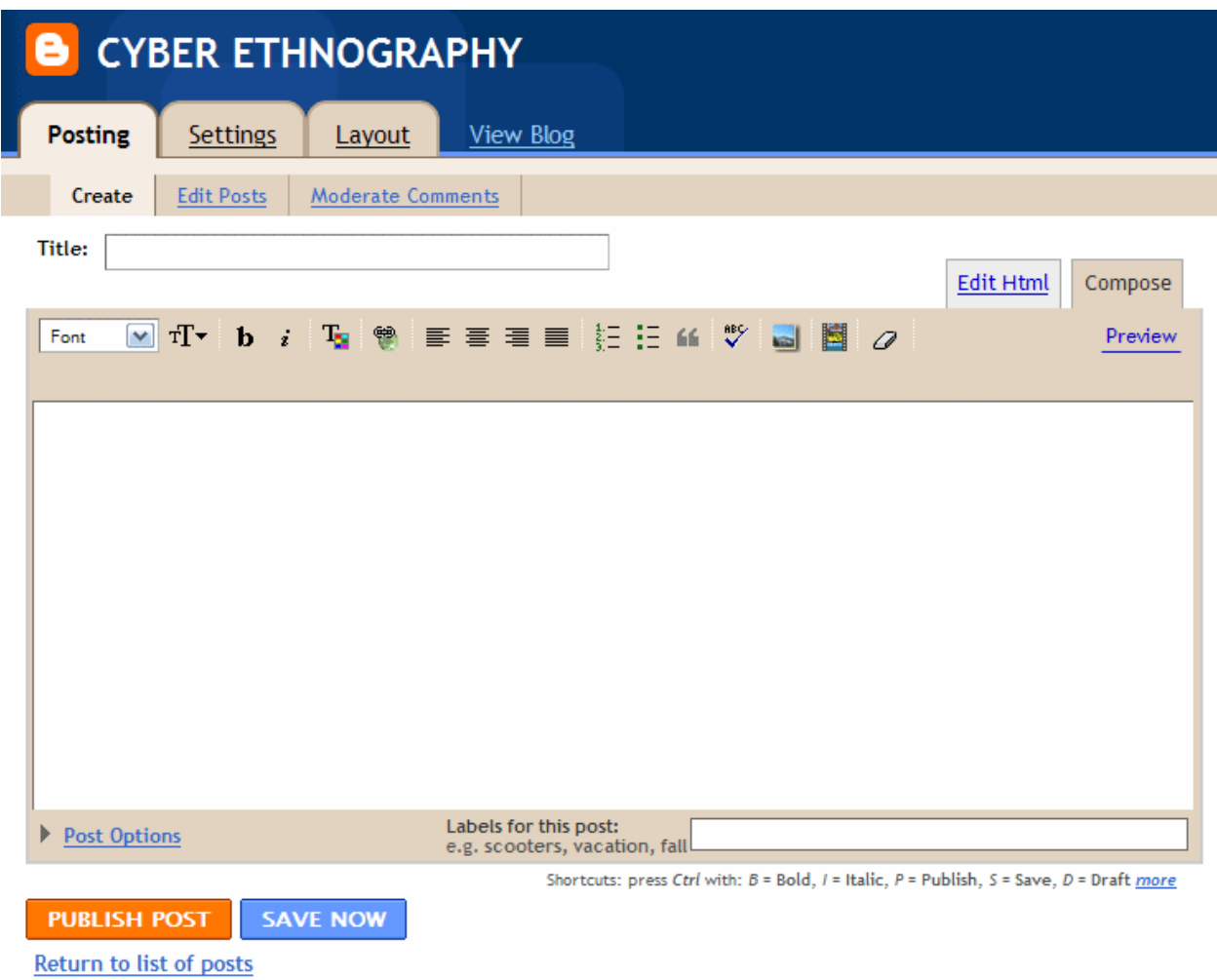

- 6. The first screen you will see once you click START BLOGGING in the previous screen and enter your blog dashboard, is the one above. That is for writing and publishing posts. Note the POSTING tab – click that and then click CREATE whenever you want to start writing a new post. Always enter a title. "Save now" merely keeps your draft from vanishing. To place your post on your blog for all to read, you need to click PUBLISH POST. Labels at the bottom right above are optional, they serve as tags to help you gather together all related posts – you end up creating an index of topics of your own blog, and clicking on a label on a published post will bring up all other posts on that topic.
- 7. On the main page from which you can write and edit posts, click on the middle tab marked SETTINGS
- 8. Now, Click on COMMENTS in the bar underneath the SETTINGS tab, you should see the following screen:

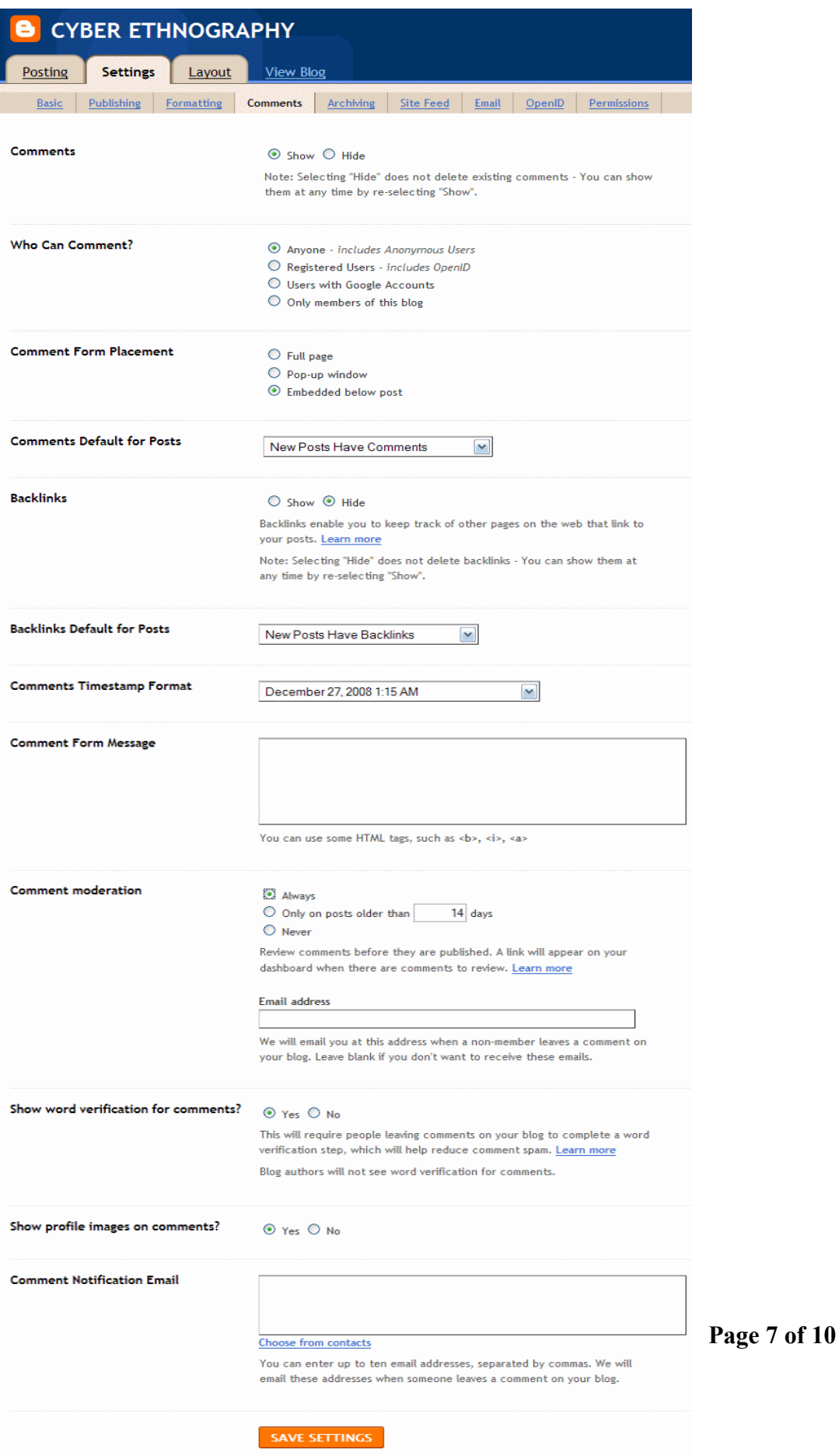

## 9. CHECK ALL THE SAME BOXES AS YOU SEE ABOVE

- 10. enter an email address for receiving notices that a comment is awaiting moderation (meaning, whether you accept or refuse to publish the comment)
- 11. to be safe, enter the email address again at the bottom of that page
- 12. click on SAVE SETTINGS

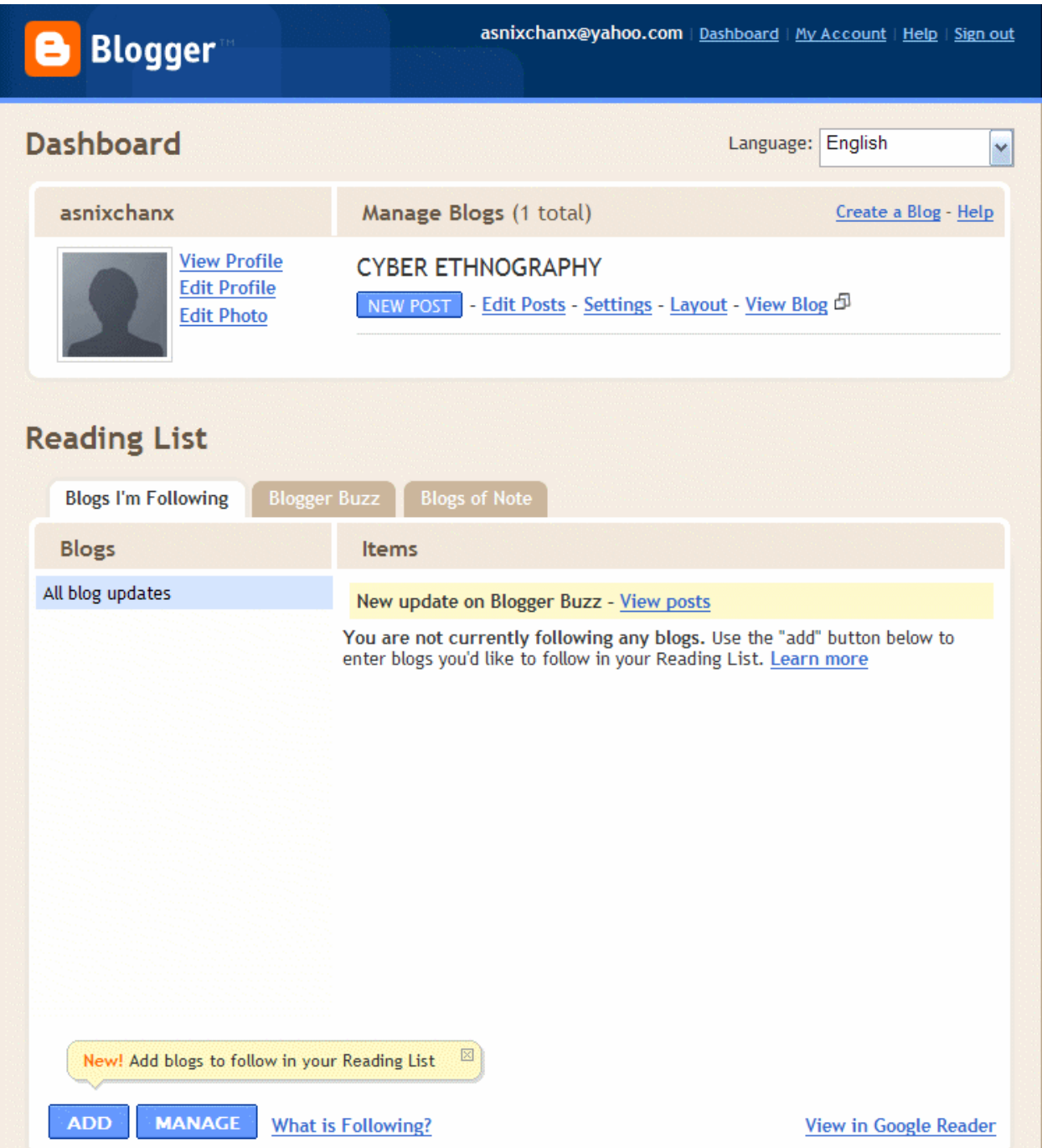

13.This screen (above) is what your entry to the dashboard looks like. You can click on "new post" to jump right in and start blogging. Note also the BLOGS I'M FOLLOWING at the bottom. Eventually all students in the class should be following all others.

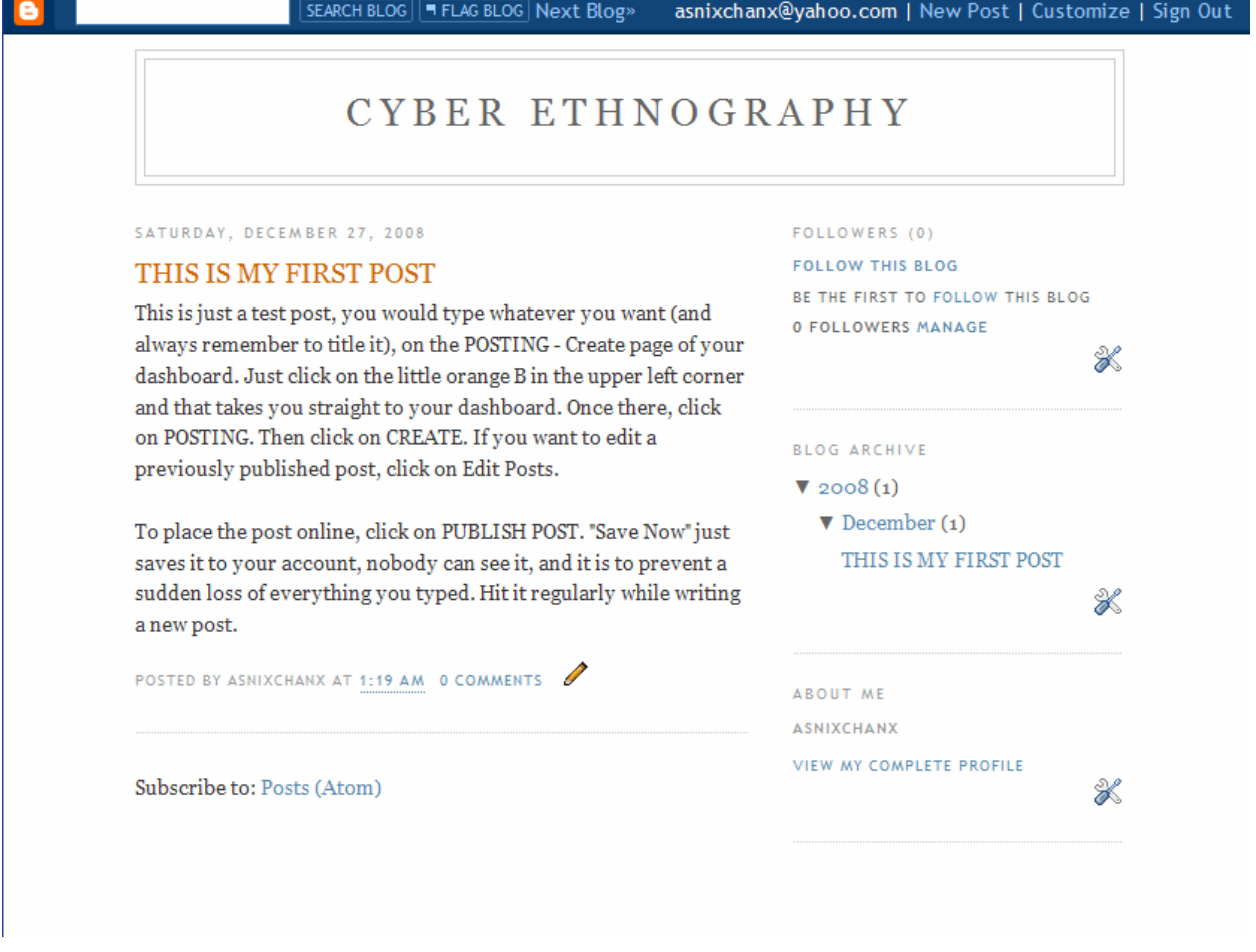

- 14. Your first post might look like this. Those icons are visible only to you as the blog author/editor. The pencil means you can edit the post. The tool icons mean you can add "gadgets" or "widgets" to the sidebar, or edit what is there.
- 15. See the organge "B" at the top left? Click on that, and it will always take you to your dashboard.